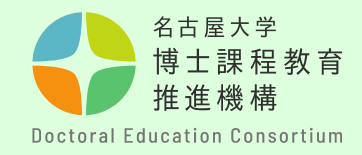

# Application Guidelines (Manual for Internal Applicants)

Education Planning Division, Education & International Affairs Department Doctoral Education Consortium

**[Internal Applicants]**

**Please refer to this manual if your Nagoya University ID has been issued at the time of your application.**

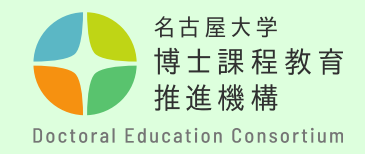

#### **Step-by-step guide to the application submission process**

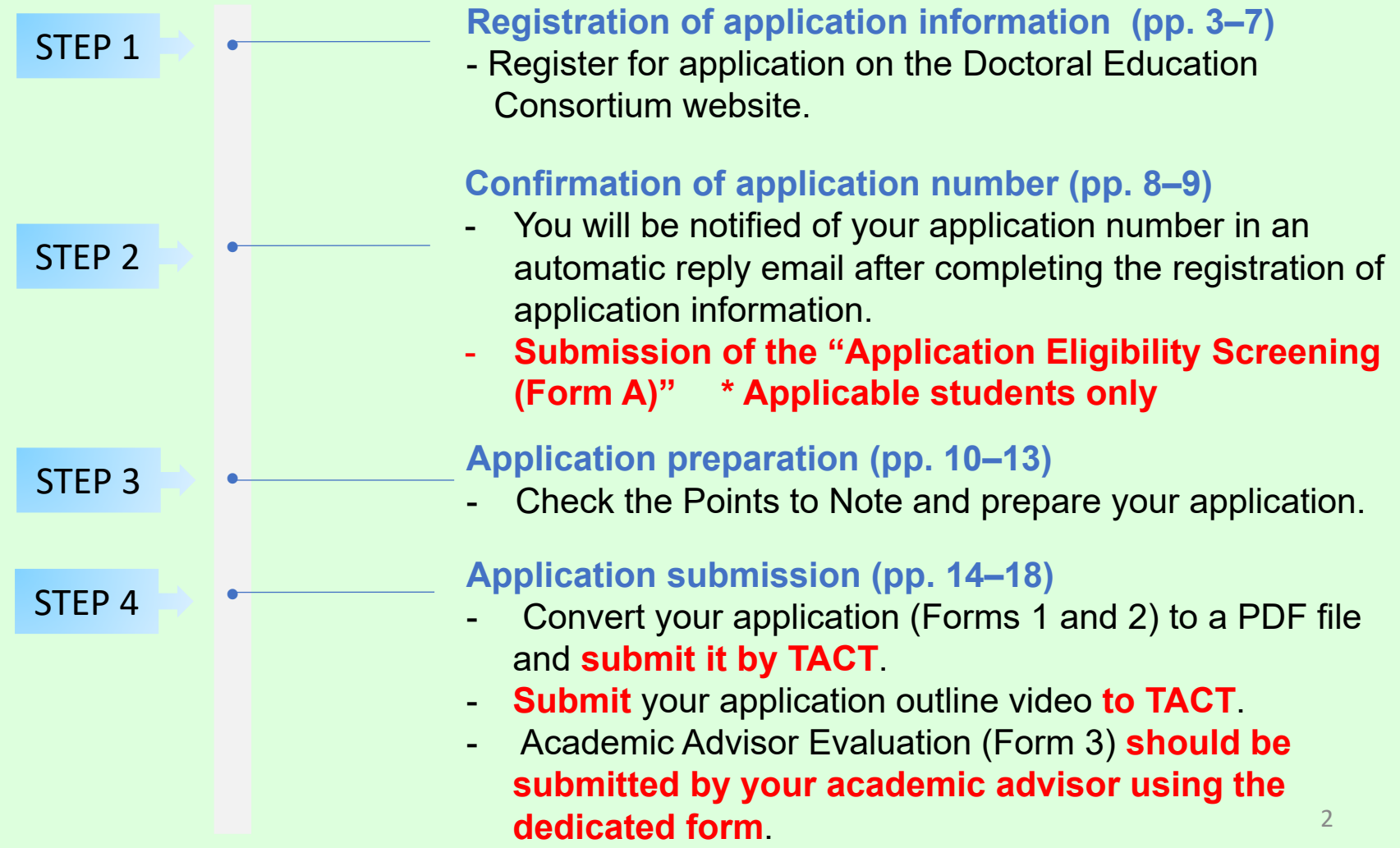

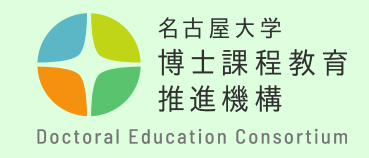

### Step [1]

Complete the registration of application information on the Doctoral Education Consortium website [https://dec.nagoya](https://dec.nagoya-u.ac.jp/spring_information/)[u.ac.jp/spring\\_information/](https://dec.nagoya-u.ac.jp/spring_information/)

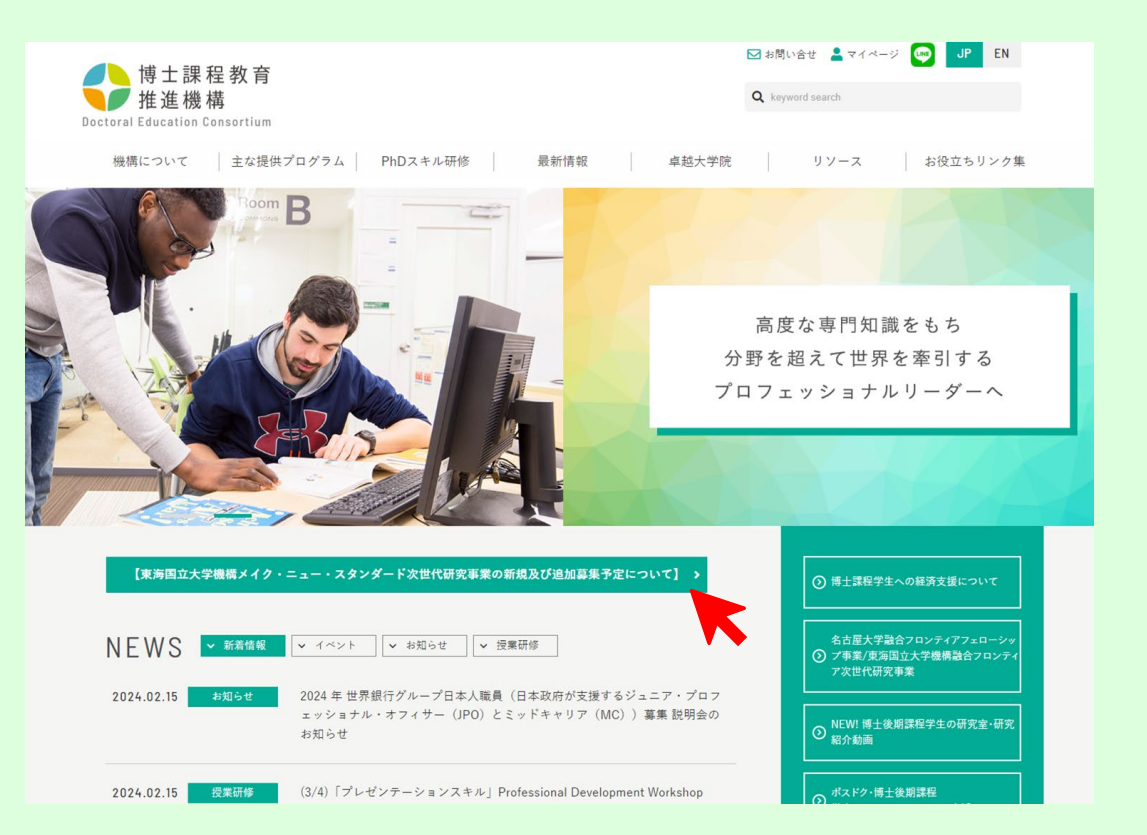

#### **[Registration of application information ]**

3 **- Based on the application information, you will be issued an application number and registered on the TACT site for submitting your application. Note that if you do not submit the application registration, you will not be able to submit an application.**

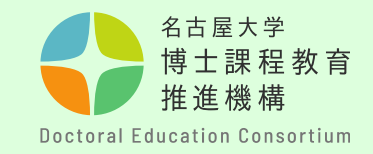

#### Step [2]

Open the registration details page, enter your email address in the form, and send it to us. The URL for registration will be sent automatically to the address you entered.

**[Points to Note] If you do not receive an automatic reply email, your address may be incorrect or it may have been filtered into the junk mail folder.**

**Please use the address given to you by the University (THERS email). [How to use the THERS](https://icts-nagoya--u-ac-jp.translate.goog/ja/services/thersac/index.html?_x_tr_sl=ja&_x_tr_tl=en&_x_tr_hl=ja#stu) [account. \(Google translation\)](https://icts-nagoya--u-ac-jp.translate.goog/ja/services/thersac/index.html?_x_tr_sl=ja&_x_tr_tl=en&_x_tr_hl=ja#stu)**

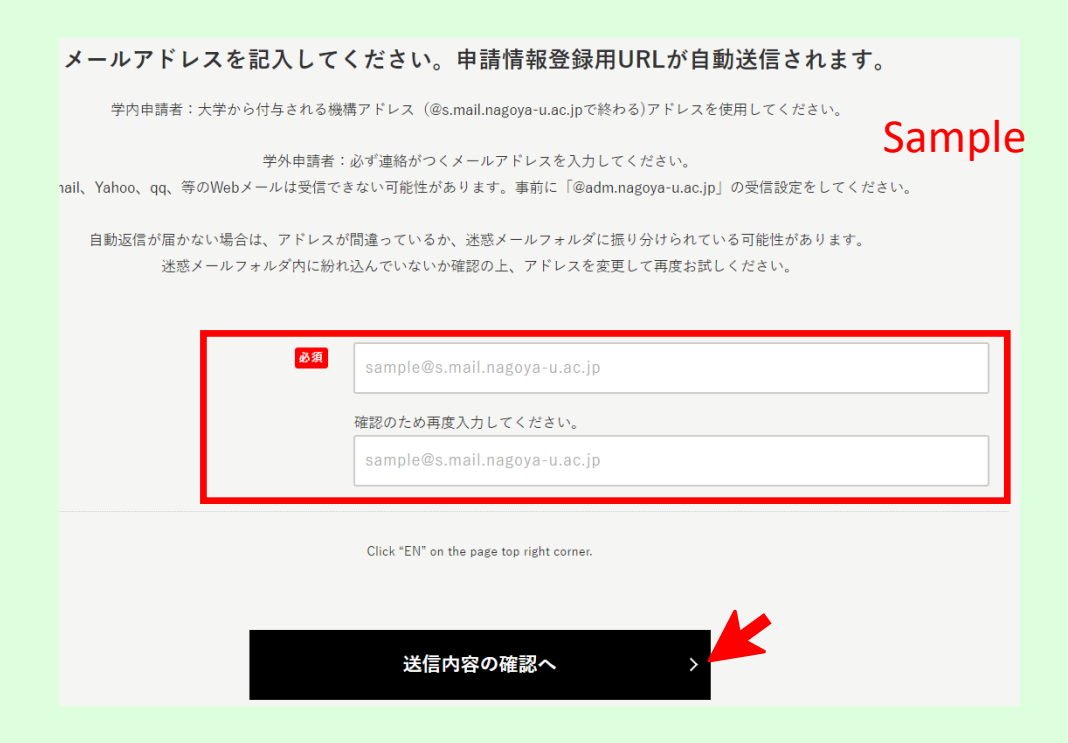

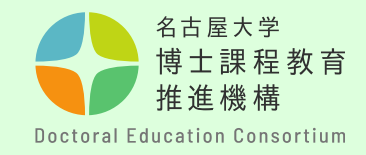

#### Step [3]

Click on the URL in the email you received and complete all the required information. Alphabetic and numeric characters should be halfwidth characters.

#### **[Point to Note]**

**- Be sure to select the correct Year of Application and Year of Enrollment.**

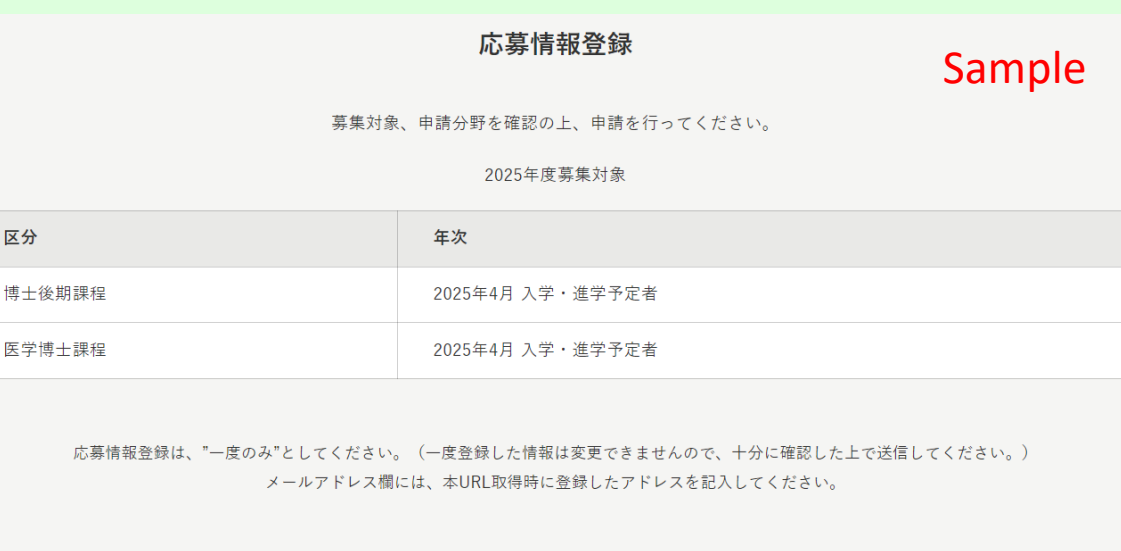

入学年次

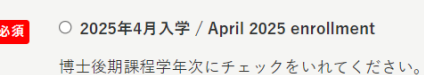

5

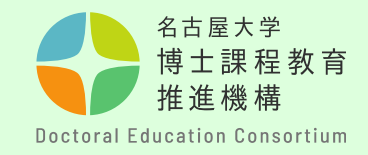

### Step [4]

**Please double-check your email address** before clicking Confirm Application Details. If you enter an incorrect email address, you will not receive an acceptance completion email and will be unable to confirm your "application number".

**[Points to Note] A Nagoya University ID is required to register on the TACT site, so be careful not to make any mistakes. (2 alphabetic characters + 7 numeric digits)**

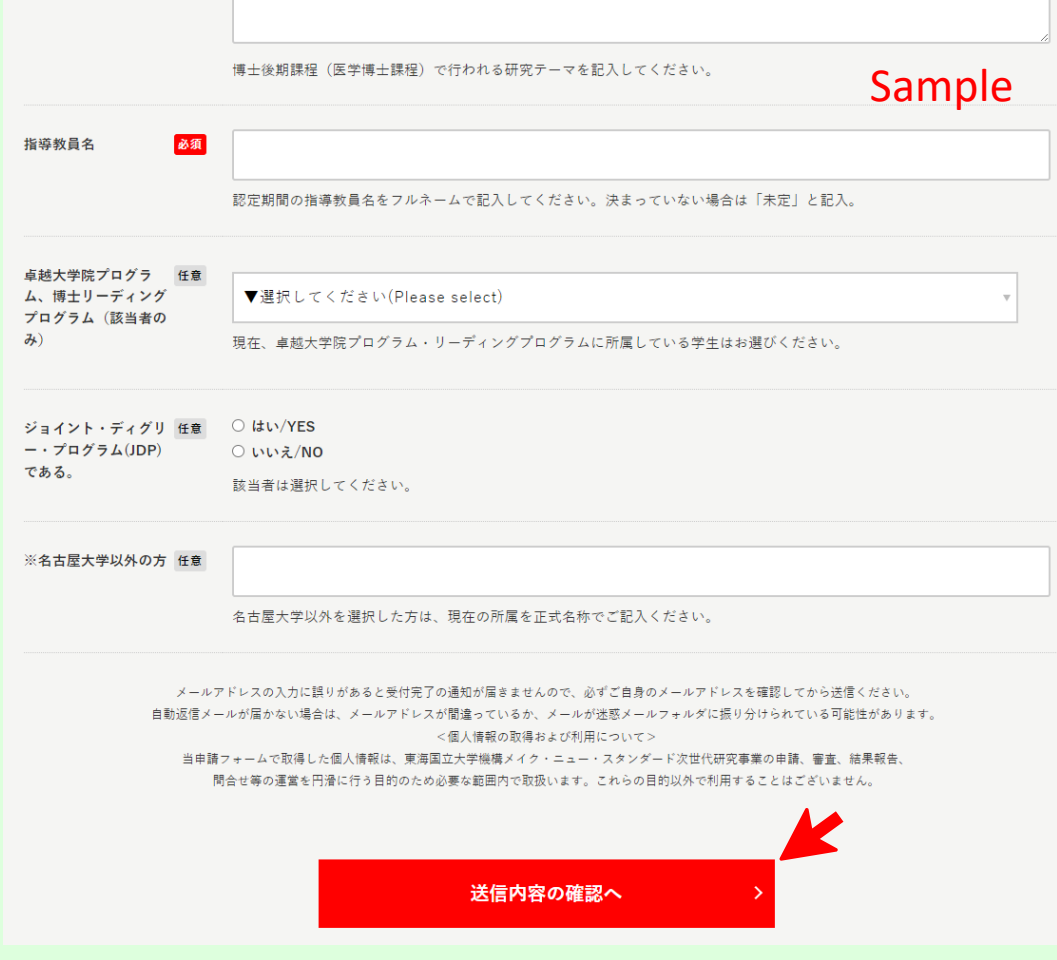

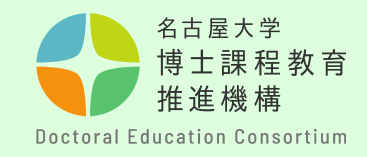

### Step [5]

Confirm the entered details again. If there are no mistakes, click Send.

Before sending, **please double-check your email address again**.

**You can only register once. Make sure that the field, and year of your application are all correct.**

#### **THERS Make New Standards Program for the Next Generation Researchers**

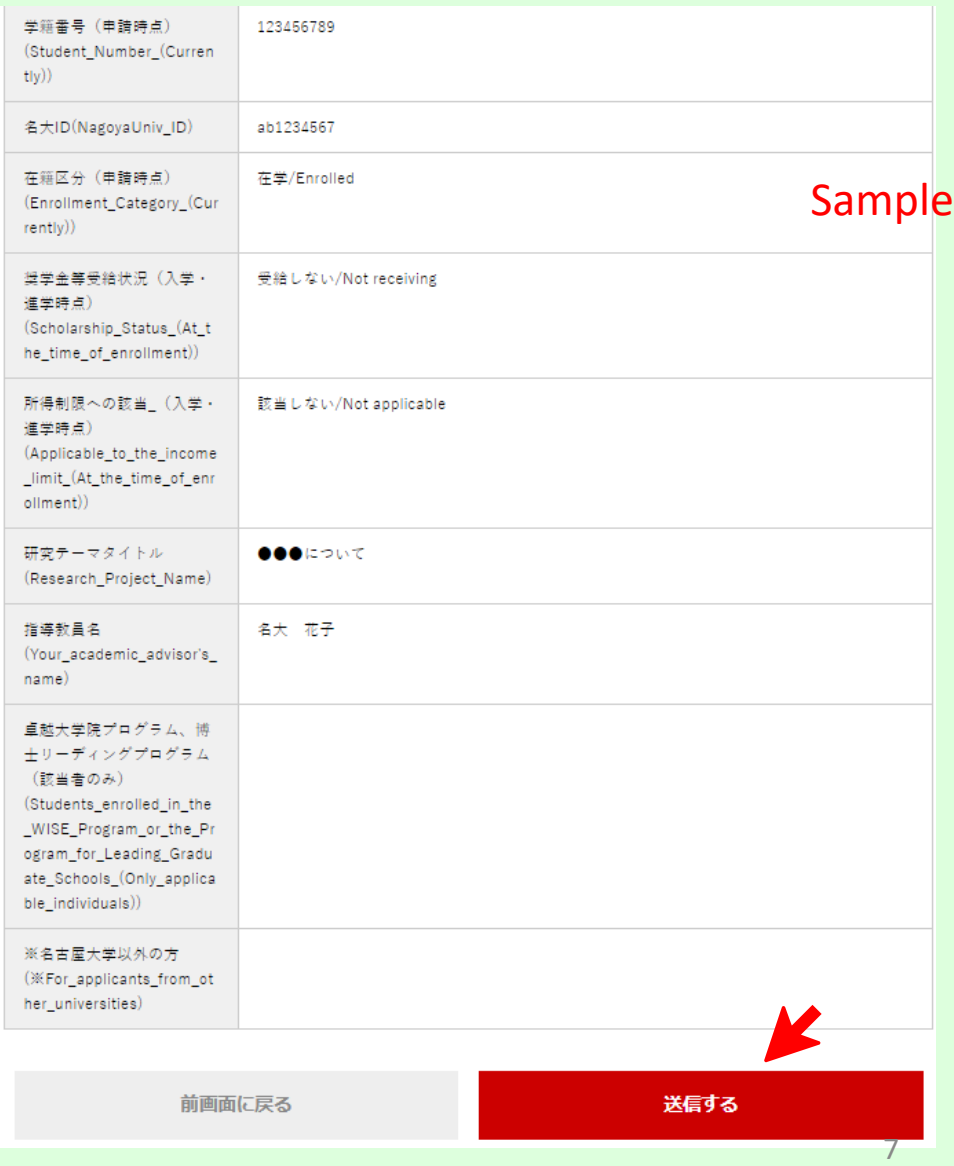

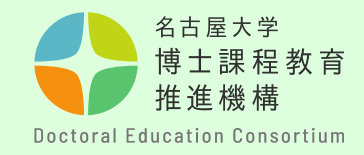

Step [6]

You will be notified of your **application number** in an automatic reply email after completing the registration of application information.

**Your application number is important because it is used from the submission of your application form to the pass/fail decision. Keep it until the screening process is completed.**

\*Your application number is also required for the Academic Advisor Evaluation (Form 3), so **please share it with your academic advisor**.

Please note that you cannot reply to this email with inquiries and so on.

#### **[Points to Note]**

- **- Be sure to check the automated email response after completing your application registration. If you cannot see the automated reply, it may be in your email junk folder, or you may not have registered successfully.**
- **- If you have not received the email response, be sure to confirm using the Inquiry Form.**

<https://dec.nagoya-u.ac.jp/inquiry/top>

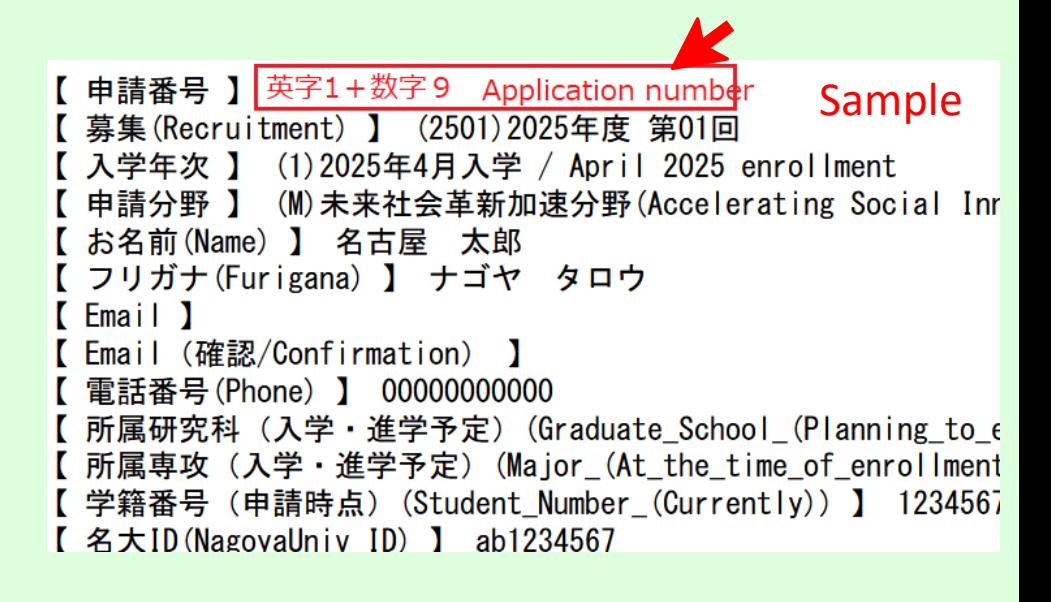

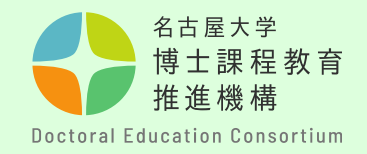

※Students who are not eligible to apply under "4. Eligibility for Application".

#### **Submission of the "Application Eligibility Screening (Form A)"**

Students who are not eligible to apply under "4. Eligibility for Application" in the Application Guidelines, whether new or additional recruitments, but who wish to apply for this program under special circumstances, must follow the procedure below to be checked for their eligibility separately. Register their application information and submit the "Application for Application Eligibility Screening (Form A)" via submission form bellow during the application information registration period.

- Submit to: <https://dec.nagoya-u.ac.jp/inquiry/forma>
- Name the file to be submitted as follows. "formA(application number)" Ex: formA(K22000000)

Submission deadline: Friday, March 8 at 14:00

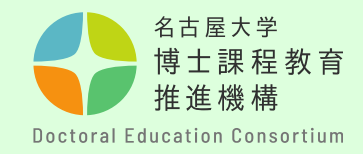

Step [7] The TACT application s ite will be regis tered between March 13th and March 15th. Log in to [<https://tact.ac.thers.ac.jp/>](https://tact.ac.thers.ac.jp/) with your THERS account and check to see whether the application site is registered to "My Current Sites". If you cannot see the site or an incorrect site is displayed, please contact us using the Inquiry Form.

\* Please check that the site for the correct recruitment year is registered.

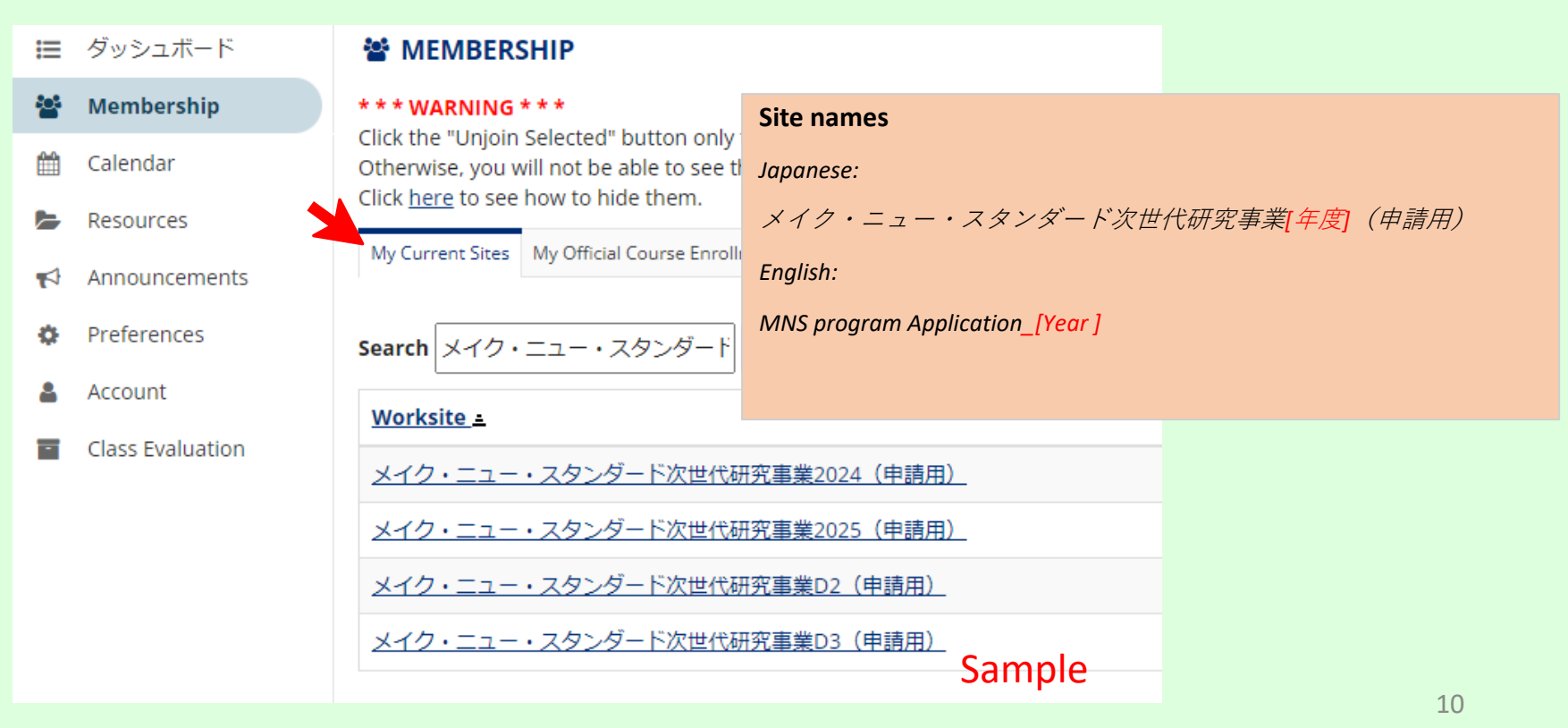

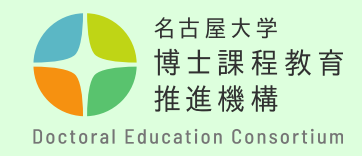

### Step [8]

Documents related to the application can be obtained from the Overview section on the Doctoral Education Consortium website. Use a computer to prepare your application. (No handwriting) Download the English version of the application form, click "EN" on the page top right corner.

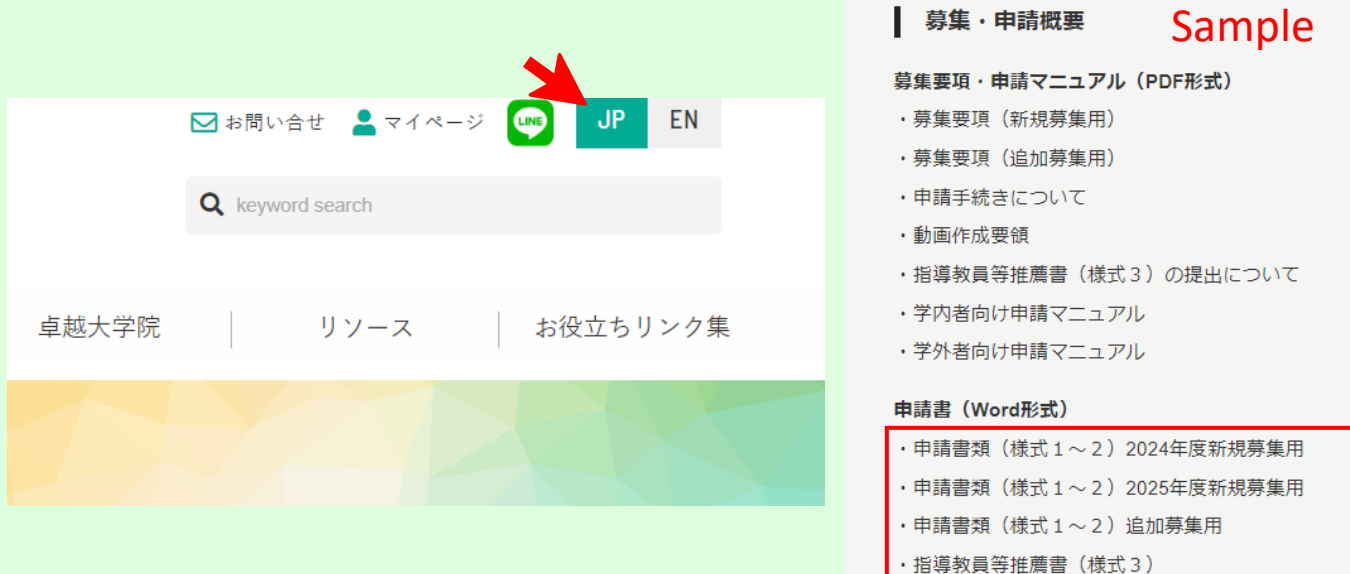

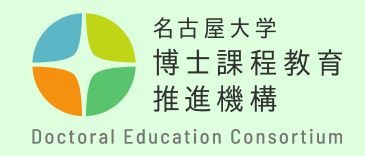

Step [9] [Application Submission Form]

- Be sure to prepare your application so that it fits the number of pages specified in each form.
- Use 10.5 point or larger font size.
- The forms of application documents, text size and font cannot be changed.
- The titles and descriptions of each item in the application documents cannot be edited or deleted.
- Add **page numbers in the center of the footer**.
- Add your **Application Number in the lower right of the footer**.

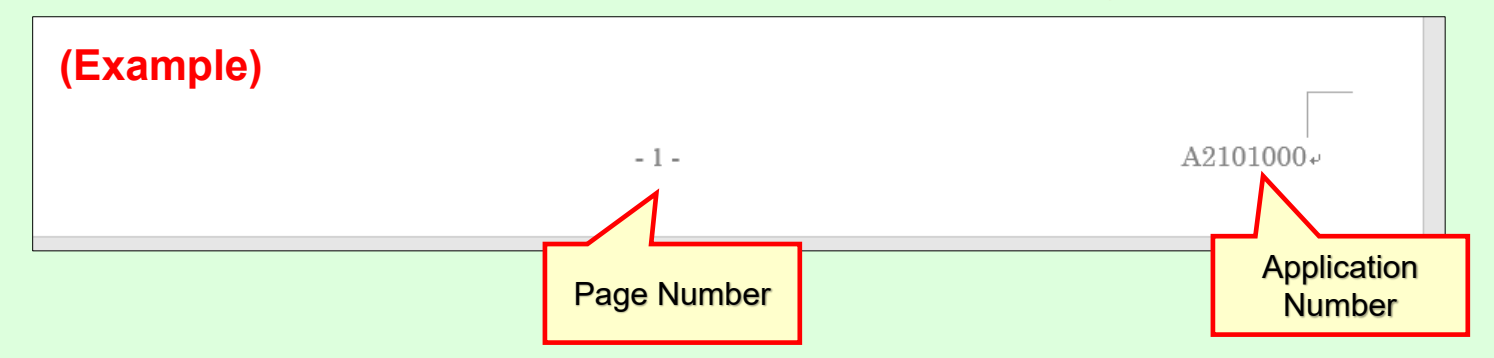

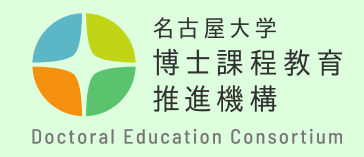

### Step [10]

[Application Submission Format]

- When submitting your application, convert Forms 1 and 2 into a **PDF file** and name it **form1(application number)**.

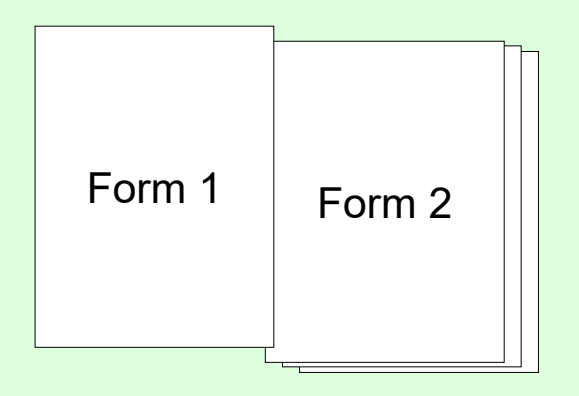

- **Please confirm your Application Number by the notification email you received from the pre-application. (1 alphabetic character + 9 numeric digits)**

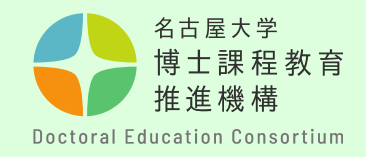

### Step [11]

After completing the application document, submit it using the "① Subm ission of application docum ent" on the left side of the window.

Click the Assignment Title link.

#### **[Point to Note]**

**- Access may be busy before the deadline. Make your submission in plenty of time. Applications submitted after the deadline will not be accepted.**

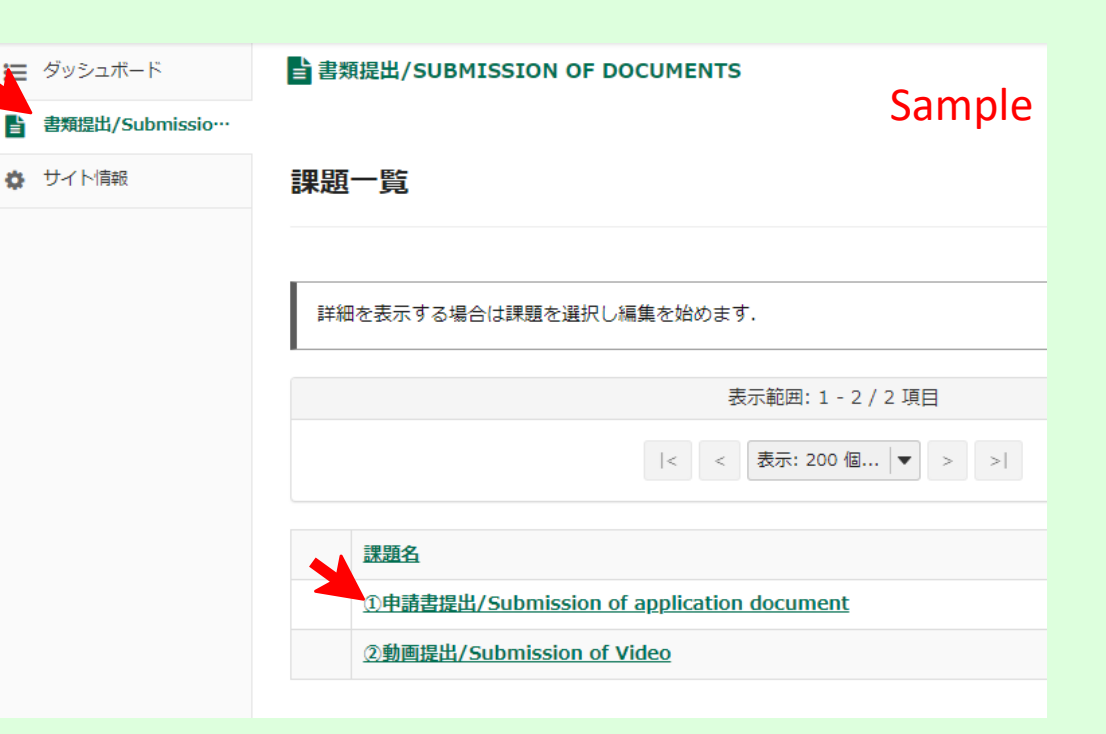

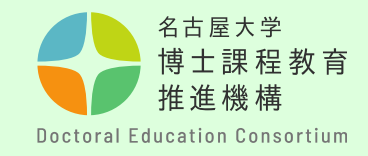

#### Step [12]

Click "Choose File" and upload your application documents. Click "SUBMIT" to complete the submission process.

You can resubmit your application during the submission period. (Please delete the uploaded documents before resubmitting.) Materials cannot be replaced after the acceptance period.

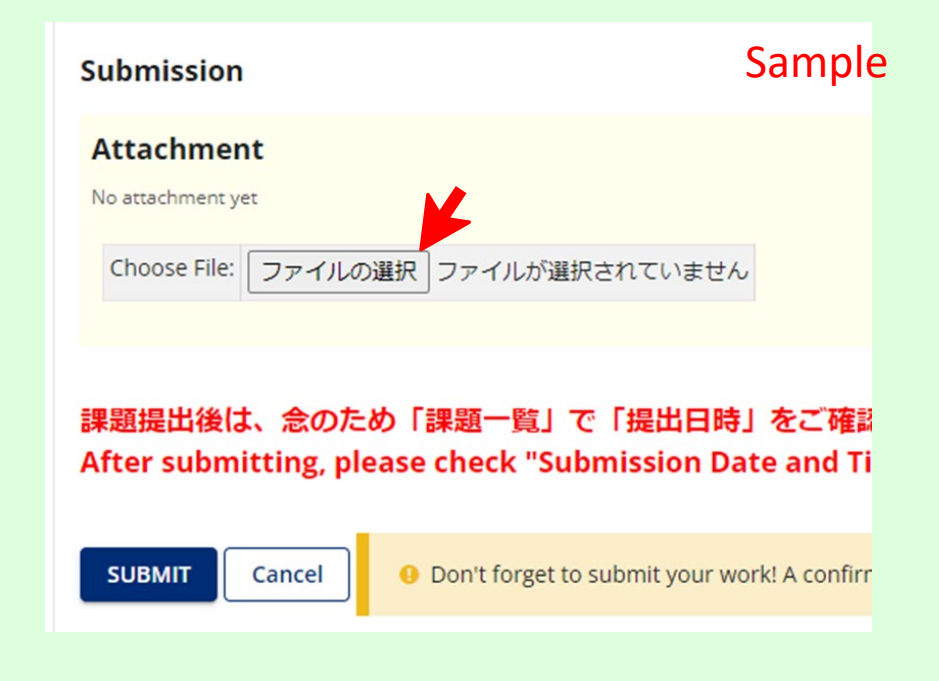

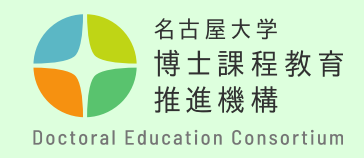

#### Step [13]

Please check to see if your submission has been completed on TACT.

When your submission is completed, an assignment submission notification is automatically sent to your THERS email address. Please note that you cannot reply to this email with inquiries and so on.

₩

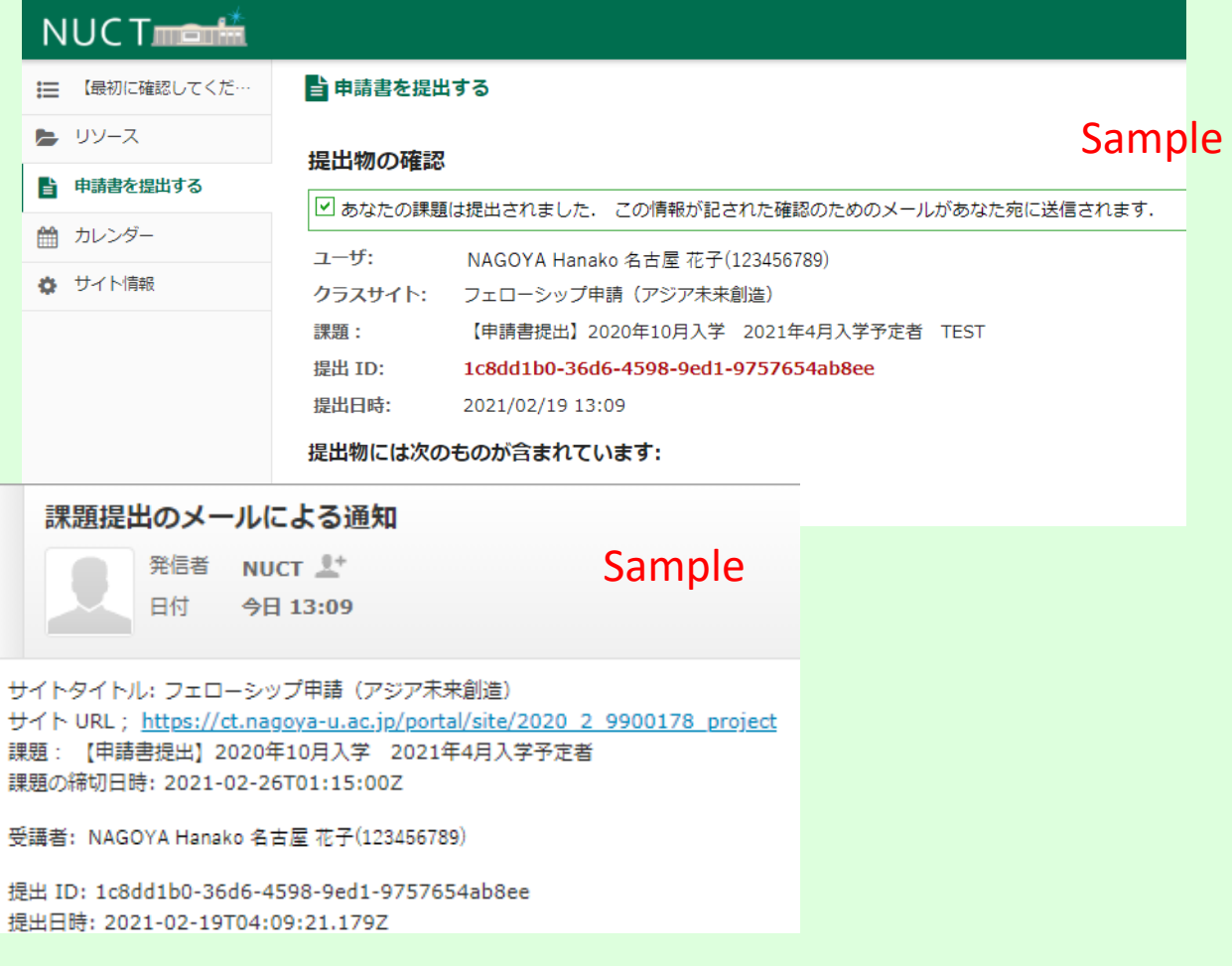

This image is a NUCT version sample.

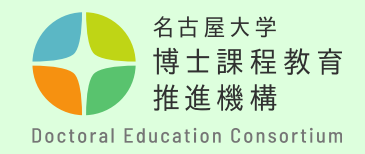

### Step [14] [Submitting a video]

- Name the file **mov (application number**). Format is MP4.
- For details, check "Creating a video overview of the application".

After completing the video, submit it using the "②Subm ission of Video" on the left side of the window.

#### **[Point to Note]**

- **Access may be busy before the deadline. Make your submission in plenty of time. Applications submitted after the deadline will not be accepted.**
- **This video will be used for the first screening and second screening (interview).**

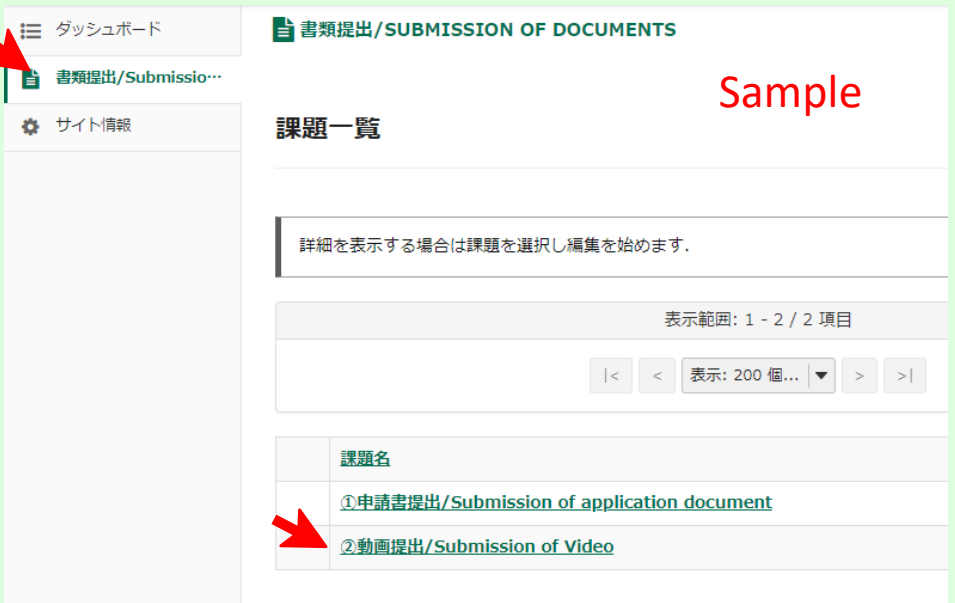

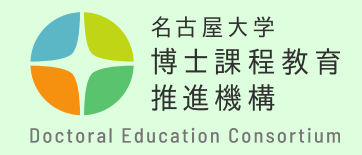

### Step [16]

The person who prepared the evaluation (academic adviser, etc.) should submit it directly as a **PDF** using the form below.

- Submission form: <https://dec.nagoya-u.ac.jp/inquiry/form3>
- Name the file to be submitted as follows. "form3(application number)" Ex: form3(K22000000)

Submission deadline: Tuesday, April 2 at 14:00

\*Each application number is made up of one alphabetic character followed by eight numeric digits, and is assigned to a student at the time of registration of application information.

\* Fill in the required details and upload Form 3.

If you enter an incorrect email address, you will not receive an acceptance completion email. Be sure to check your email address before sending.

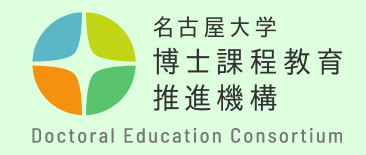

## **Contact Us**

If you have any questions, contact us using the inquiry form below.

### 〇 Contact Information

Education Planning Division, Education & International Affairs Department (Doctoral Education Consortium Office)

〇 Inquiry Form

<https://dec.nagoya-u.ac.jp/inquiry/top>

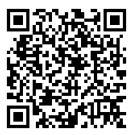

See the Doctoral Education Consortium website for the latest information.

[https://dec.nagoya-u.ac.jp/spring\\_information/](https://dec.nagoya-u.ac.jp/spring_information/)

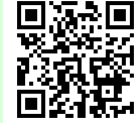